# **FaxLauncher**

Desktop Requirements Overview Steps for Installing FaxLauncher Note For Users without Direct SMTP Access to the Internet Using FaxLauncher Using the AddressBook Broadcast Faxing Setting Your Preferences **Setting Fine or Standard Modes** Cover Page Settings Internet Configuration User Settings FaxLauncher Security **Rates** Cancelling Faxes Adding additional email addresses Paying for FaxLauncher Service Windows NT Version Macintosh Version **Getting a New Version of FaxLauncher** Advanced Installation Procedures

Example Configurations Scenario 1: Web browsing capability via a stand-alone modem Scenario 2: Web browsing capability on a LAN Scenario 3: Email-only capability on a LAN with Windows 3.11 Scenario 4: Email capability on a LAN with Windows 95 Scenario 5: If you do not have a direct Internet connection Note for Windows 95 Users

Technical Support

# **Desktop Requirements Overview**

FaxLauncher runs on Windows PCs that have TCP/IP Winsock Internet connections and SMTP access to the Internet.

### **Software requirements on client PC:**

- Windows 3.1, Windows 3.11 (Windows for Workgroups), or Windows 95
- TCP/IP software including winsock

### **Hardware requirements on the client PC:**

- 386 or higher microprocessor
- Connection to Internet-enabled LAN, or installed Hayes-compatible modem
- 4 MB or greater RAM
- 4 MB free disk space
- Desktop or portable PC

### **Internet access requirements on the client PC:**

- TCP/IP access (SLIP or PPP for dial-up access)
- Either an open SMTP (mail) port to Internet or SMTP access via an email gateway

- Open FTP (file transfer) port to Internet, necessary only for registration information interchange.

In order to send a fax, your proxy servers and firewalls must be configured to support SMTP protocol to the desktop. FTP support is only necessary for the ability to perform online registration and account modification, such as password changes.

Registration and account modification can also be accomplished by printing out and faxing the form (fsregfrm.wri found in the faxsav directory) to 1-800-336-0835 (from inside the US) or +1 908 906 1113 (from outside the US), by telephoning Customer Service at 1-800-828-7115 or +1 908 906 1555, or by completing a form on-line at the FaxSav Web site at http://www.faxsav.com.

# **Steps for Installing FaxLauncher**

1. You must have a TCP/IP Internet connection to use FaxLauncher. When installing FaxLauncher from diskette:

a. Insert the diskette into your PC.

 b. From Program Manager (in Windows 3.x), pull down the File menu and select Run, or from Start Menu (in Windows '95), choose Run.

c. Type a:setup (or b:setup, whichever is appropriate), and click OK.

2. Follow the installation instructions that appear on the screen.

3. Registration choices:

 If you are not already a FaxSav for Internet customer, and will be paying via credit card, choose First Time registration.

If you are not already a FaxSav for Internet customer, and will be paying via corporate invoice, register first with Customer Service. Either fill out and fax back the registration form found at our Web site, or contact Customer Service to request a form (1-800-828-7115 from inside the US., or +1 908 905 1555 from outside the US, or sales@faxsav.com by email).

If you are already a FaxSav for Internet customer (you have used FaxLauncher, FaxSav for Internet, or FaxMailer), or have previously been registered with Customer Service, then choose Registered User.

If your company is already a FaxSav for Internet customer, your email address must be on the list of registered users. If it is not, have your contact person email support@faxsav.com with your address. After you receive a welcome email, run the registration utility and choose Registered User.

# **Users without SMTP access**

The default configuration for FaxLauncher attempts to deliver the SMTP Fax message directly to one of our service gateway hosts. This is intended to avoid lengthy mail gateways hops and intermediate mail gateways imposing limits on message length.

In some corporate LAN configurations it is not desirable to allow direct SMTP traffic outside the firewall. You can configure FaxLauncher to forward the fax message to an internal mail gateway and then to the Internet by running the FaxLauncher Configuration Utility that was installed on your PC. When the Configuration Utility opens, click on the folder tab labeled "Internet." You may need to consult your Internet administrator for the necessary information. Enter the name of your domain name server and the IP address of the primary mail gateway host. If you have a secondary mail gateway host, supply that number as well.

# **Using FaxLauncher**

Remember that you must be registered with FaxSav in order to use this software. If you have not already registered, please run the Registration Utility to become a full or trial user.

To send a fax:

1. You must have your Internet connection up before you can fax. 2. With the document you want to fax open, pull down the File menu and select "Print."

3. Choose Printer or Printer Setup or Setup (whichever button you see). (If you do not see any such choice, then click Cancel and from the File menu, select "Printer Setup." From the list of printers, choose and double-click on "FaxLauncher on FAX:". Pull down the File menu and select "Print." Continue with step 7.)

4. From the list of printers, choose and double-click on "FaxLauncher on FAX:."

5. When your choice has been activated, click Close or OK to accept it.

6. Click OK to initiate the printing.

7. In the "Fax:" field, enter the fax number you would like to send to including country code and area/city code, even if you are faxing locally.

For faxes to the US, Canada, or the Caribbean, you should use an 11-digit number in the form:

1 + (3-digit area code) + (7-digit local number)

For example, the complete fax number for a fax being sent to New York, USA could be:

12125551234 -or- 1-212-555-1234

Dashes (-) are accepted in the fax number field, but no other special characters are allowed.

Faxes to all other locations should be of the form:

(country code) + (city code) + (local number)

International access codes (such as 011 in the United States) should not be used. For example, the complete fax number for a fax being sent to Tokyo, Japan could be:

81312345678 -or- 81-3-1234-5678

You may enter multiple fax numbers in this field. Separate them with commas.

8. In the other fields on the form, you may choose to enter any of the following:

### **Receive Delivery Notice**

To receive delivery notices via email, please check this box.

### **Address Book**

Click on this button to add a fax number to your address book, make a new broadcast list or add to your current one, and to use a FaxSav EZ List.

### **Subject**

Enter the Subject of your fax in this field. This Subject will also be used to refer to this specific fax in the delivery notice that is emailed to you.

### **Use Cover Page**

To use a cover page, please check this box.

### **To**

Please enter the name of the person or organization to whom you are sending the fax.

**From** Please enter your name.

### **Organization**

Please enter the name of your organization (if any).

### **Reply Fax**

Please enter the number where you would like the recipient to fax you a reply.

#### **Note**

Any notes you would like to put on your cover page.

Some of these fields may be saved as defaults or preferences by using the FaxLauncher Configuration Utility. (See Setting your preferences)

9. Click OK to send the fax.

10.Wait until the message "Fax has been sent to FaxSav!" appears before doing anything else in your document.

To fax again, you pull down the File menu and select "Print" and resume with step 7 above. To be able to print to your paper printer, you need to change your printer setup as in steps 1 to 6, except you should choose the name of your paper printer instead of FaxLauncher.

# **Using the Address Book**

The "Address Book" button on the main window for FaxLauncher will send you to the Address Book. If you are looking at the Address Book for the first time, there will be no numbers in the lists. For an explanation on how to add or remove entries, please see below. To select a destination from the addresses in the book, click on the desired destination's name found under "Available Fax Destinations" and then click on the ">>>" button to move it to the "Fax Destinations for this fax" list. When you click on OK, the selected fax numbers are entered into the fax delivery fields.

### **Avialable Fax Destinations**

### **Edit**

To edit an individual fax destination or list entry, please click on "Edit." You willthen be able to edit the fax number, name, and a description of this fax entry. If is the selection is a local broadcast list, you will be able to add or remove members of that list. If the selection is an EZ list entry, you will be able to choose which of your lists stored at FaxSav that you will use.

### **Add**

To add an entry to your address book, please click on the "Add" button and an address book entry dialog box will pop up giving you a choice of entry types

### **Remove**

To remove address book entries, please click on the "Remove" button.

### **Fax Destinations for this Fax**

Click on an entry in the Available Fax Destinations list, and then click >>> to add this to the list of fax numbers to be used for this fax.. Or you may double-click on an entry, and it will automatically be added.

### **Remove**

To remove a fax destination previously selected for the current fax, click on its entry in the Fax Destinations For This Fax list, and then click remove.

**Note:** The Address Book may only be reached by beginning to fax. You may make a change to your Address Book in this way and then cancel the sending of the fax, and your changes will be saved.

# **Broadcast Faxing**

There are two ways to broadcast faxes, i.e. send the same fax to multiple fax machines. You can build a "Local Broadcast List" with a list of numbers chosen from your Address Book and maintained by you "locally." Alternately, you can use the EZ List service where your broadcast list is saved at FaxSav.

### **Local Broadcast List**

If you select "Local Broadcast List," it is important to understand that the Local Broadcast List must consist of numbers already in your Address Book. The "Add" button on this dialog box will let you create new individuals or EZ-Lists. From these existing Address Book members you can then create a name for the new list. Enter that new name into the "Name" field. Fill in the description. Then "Add" the numbers that should be in the broadcast list by clicking on each and then selecting the button labeled >>>. When the list is complete, click "OK," and you will then have a Broadcast List that you can use for sending a single fax to multiple users.

### **FaxSav EZ List**

If you select "FaxSav EZ List," you will be tapping into a powerful service that remotely manages your broadcast list. With the FaxSav EZ List option, your company will have set up a group of broadcast lists stored at FaxSav headquarters, each with its own unique numeric identifier so that both computer users and fax users can take advantage of the list. Clicking "OK" in the EZ List dialog box gives the selected numbered list your own personal identification name so that you can remember which list is which. For more information on the EZ List Service, send email to broadcast@faxsav.com.

# **Setting Your Preferences**

FaxLauncher makes several faxing options available to you for all of your faxing. Run the FaxLauncher Configuration Utility that was installed on your PC. You will be presented with a number of fields that can be set or changed for all of the faxes you send. Changing these fields in this dialog box means that they will not have to be re-entered in the main dialog box every time you send a fax.

1. Clicking on the "Account Information" folder tab lets you enter:

#### **Return email address**

Please use the email address to which you would like your delivery notices sent.

### **Receive delivery notice**

Check this box to receive an email delivery notice automatically by default.

#### **Password**

Only change your password here if FaxSav technical support instructs you to do so. If you would like to change your password yourself, you must use the FaxLauncher Registration Utility, choosing "Change Password, Submit Registration."

2. Clicking on the "Cover Page" folder tab lets you enter:

#### **Use cover page by default**

Check this if you would like to use a default cover page. You may also choose whether to use a cover page while you are preparing to send any given fax.

**From** Your name.

### **Organization**

The organization from which you are faxing.

#### **Reply fax number**

The fax number to which you would like a reply to be faxed.

3. Clicking on the "Internet" folder tab, you will see the following information:

#### **Domain name server**

You may enter the name of your domain name server. If you do not provide one here, FaxLauncher will find a domain name server automatically.

#### **Primary mail gateway**

You may enter the IP address of your primary email gateway here. You only need to do this when you do not have a direct, open SMTP port to the Internet from your PC.

#### **Secondary mail gateway**

You may enter the IP address of your primary email gateway here, if you have one. You only need to do this when you do not have a direct, open SMTP port to the Internet from your PC.

### **Alternative SMTP port**

If you are specifying an alternative SMTP route through your email gateway, and your server channels SMTP through a port other than the commonly used ports, 23 or 25, then you must specify the port used here.

# **Setting Fine or Standard Modes**

By default, FaxLauncher is set to fax in normal (or standard) mode. To fax in fine mode, go to the Windows Print Manager and pull down the Options menu, and select "Printer Setup." Choose "FaxLauncher on FAX:" from the list of installed printers and then click on the "Setup" button. In the next dialog box, pull down the list of Resolution options and select "Fine Resolution" Click OK and then close to save your settings. This will make all of your faxes transmit in Fine mode. If you wish to set the mode back to standard, you need to return to this dialog box and select "Standard Resolution."

Sending in fine mode may cost more than normal mode. Please see

http://www.faxsav.com/faxsavinternet/html/rates.html

for more information.

# **FaxLauncher security**

FaxLauncher uses a two-level encryption scheme based on RSA's 40-bit encryption methodology, the maximum level of encryption legal for export. Thus, as the fax file travels through the Internet to the FaxSav Internet server network, the body of the fax is kept confidential. When the fax reaches the fax node closest to the destination fax number, the body is decrypted, and the pages are converted into fax images and delivered unencrypted via telephony to the destination fax machine, just like a regular fax-to-fax transmission.

### **How the Encryption Works**

The body of the fax is encrypted with a 40-bit symmetric key randomly seeded by the FaxLauncher client software. This 40-bit key and the user's password (which is stored in a simple encrypted format on the client machine) are encrypted with the FaxLauncher public key, a 512-bit modulus, that is stored in the client software. The encrypted combination of fax and key is UUencoded and sent via SMTP to a FaxSav Internet server.

# **Rates**

For the latest FaxSav for Internet rates please go to:

**http://www.faxsav.com/faxsavinternet/html/rates.html**

# **Advanced Installation Procedures**

### **Example Configurations**

This User's Manual covers the most straightforward connections to the Internet. However, there are a few more complicated situations that arise from interconnectivity at the site where you receive Internet access. Below, we've listed different potential Configuration Scenarios and how you can get access to the FaxSav network if you have that type of configuration. You may wish to consult your System Administrator for assistance.

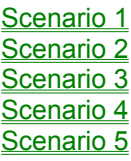

# **Configuration Scenario 1**

You have Web browsing capability via a stand-alone modem

Your system configuration looks like:

**Client Operating System** Windows 3.1 or 3.11

**Network Operating System** N/A

**LAN Configuration** N/A

**Internet Access** Dial - Up

**Internet Protocol Allowed to Client** HTTP, SMTP, and FTP

To Prepare for FaxLauncher: No preparation necessary. Ready to install and use FaxLauncher.

Comments: Any direct Internet Service Provider will support this type of connection. Internet access cannot be through a shell account. The latest versions of CompuServe (version 2.0.1 or later) and America Online (Version 3.0 or later) use winsock connections. Prodigy does not yet support the use of FaxLauncher.

# **Configuration Scenario 2**

You have Web browsing capability on a LAN

Your system configuration looks like:

**Client Operating System Windows** 3.1 or 3.11, or Windows 95

**Network Operating System** Windows NT or Netware

**LAN Configuration** Ethernet

**Internet Access** Dedcated Line

**Internet Protocol Allowed to Client** HTTP, SMTP, and FTP

To Prepare for FaxLauncher: No preparation necessary. Ready to install and use FaxLauncher.

Comments: If the PC is set up for Web browsing, then it is very likely ready to use FaxLauncher. If a proxy server or firewall is installed, the SMTP port must be available to the client PC or you must configure FaxLauncher to point to your email gateway.

# **Configuration Scenario 3**

You have email-only capability on a LAN with Windows 3.11

Your system configuration looks like:

**Client Operating System** Windows 3.11

**Network Operating System** Windows NT or Netware

**LAN Configuration** Ethernet

**Internet Access** Dedicated line to LAN

**Internet Protocol Allowed to Client** None, Internet email by LAN gateway

To Prepare for FaxLauncher:

1. Install TCP/IP stack with winsock, and configure. A license will cost from \$50 - 100 per PC from FTP Software or Novell. Microsoft provides free software (downloadable from Internet).

2. Assign IP address to PC (fixed or dynamic).

3. Open SMTP port to this IP address for outgoing communication or after installation, you must configure FaxLauncher to point to your email gateway (See Internet Configuration)

4. Install FaxLauncher.

Comments: A PC need not be given Web browsing access (HTTP), or file transfer access (FTP) to use FaxLauncher. FTP access is necessary only for on-line registration and account maintenance.

# **Scenario 4**

You have email capability on a LAN with Windows 95

**Client Operating System**  Windows 95 (any language version)

**Network Operating System** Windows NT or Netware

**LAN Configuration** Ethernet

**Internet Access** Dedicated line to LAN

### **Internet Protocol Allowed to Client**

Internet email by LAN gateway

Solution:

1. Assign IP address to PC (fixed or dynamic).

2. Open SMTP port to this IP address or after installation, you must configure FaxLauncher to point to your email gateway (See Internet Configuration)

3. Install FaxLauncher.

Comments: A PC need not be given Web browsing access (HTTP), or file transfer access (FTP) to use FaxLauncher. FTP access is necessary only for on-line registration and account maintenance.

# **Scenario 5**

If you do not have a direct Internet connection...

Contact an Internet access provider. Recommended global providers:

### **UUNet**

1-800-488-6383 or +1 703 206 5600

#### **CompuServe**

1-800-433-0389 or +1 614 798 3356

#### **IBM**

1-800-426-3333 or +1 520 574 4600

#### **Netcom**

1-800-638-2661 or +1 408 983 5970

Any of these providers can assist with each step of the installation of Internet access and provide security recommendations. Software for each PC may be included free with service package. Prices for service can range from \$10 per month for a single PC with limited hours of use to \$1200 per month for a dedicated T1 to connect an entire corporate site with unlimited hours of use. To use FaxLauncher, you must have a winsock and direct TCP/IP connection to the internet.

### **Note for Win 95 users**

If you use a 16-Bit winsock implementation on Windows 95 and have not configured a 32-Bit winsock, change theUseDeliver entry in the DELIVERY section of FaxSav.INI file to the value 16. This will cause FaxLauncher to use the 16-Bit delivery system instead of the 32-Bit delivery system.

> ;before [DELIVERY] Delivery32=c:\faxsav\FSDELIV.EXE Delivery16=c:\faxsav\FSDELV16.EXE UseDeliver=1

> ;after [DELIVERY] Delivery32=c:\faxsav\FSDELIV.EXE Delivery16=c:\faxsav\FSDELV16.EXE UseDeliver=16

# **Technical support**

If you are having trouble with installation or initial setup, before calling Technical Support, please review the Advanced Installation Procedures Section . For the latest information on billing and virtually all other issues, we encourage you to visit our Web Site at http://www.faxsav.com.

If you have problems or questions, please email them to support@faxsav.com. Please be as specific as possible about the error situation and your Internet connection. For instance, let us know the exact error message, the software package you were using at the time, which version of FaxLauncher, and the type of Internet connection you have (on-line service through Compuserve, direct service through Netcom, or a corporate LAN connection, for example).

The latest version of FaxLauncher including any bug fixes is available for free downloading at ftp.faxsav.com/pub/faxsav.exe. You may also send an email message to faxlauncher@faxsav.com to have the file automatically emailed to you.

If you would like to speak to a person, please call FaxSav Customer Service.

From inside the US call between 9:00AM - 9:00PM Eastern Time: 1-800-828-7115 and choose #2 for Internet faxing services at the prompt.

From outside the US call between 3:00PM - 5:00AM GMT: +1 908 906 1555 and choose #2 for Internet faxing services at the prompt to receive support in English.

You may also contact the authorized FaxSav representative in your country.

# **Cancelling Faxes**

There is no way of cancelling a fax once it has been sent to the FaxSav network. Your fax is processed in real time and immediately sent to the destination fax machine.

# **Adding additional email addresses**

To add email addresses of additional people, please email them to support@faxsav.com. If you would like to add another address of your own, please run the Registration Utility that was installed on your P.C., or email your request to support@faxsav.com.

# **Paying for FaxLauncher Service**

You may register for continued use of FaxLauncher with a Visa, Mastercard, or American Express credit card. You may use the Registration Utility, installed on your PC. to send this information encrypted to FaxSav, or you may choose Off-Line Registration and print out the form to fax to FaxSav.

If you are interested in invoice billing and will be spending over US\$ 25.00 per month, please choose Off-Line Registration and print out the form to fax to FaxSav. This option is only available in countries where there is a FaxSav representative. Contact sales@faxsav.com for more information.

# **Macintosh Version**

A Macintosh version of FaxLauncher will be available from http://www.faxsav.com in September, 1996.

### **Latest Version**

The latest version of FaxLauncher including any bug fixes is available for free downloading at ftp.faxsav.com/pub/faxsav.exe. You may also send an email message to faxlauncher@faxsav.com to have the file automatically emailed to you.

# **Cover Page**

FaxLauncher makes several faxing options available to you for all of your faxing. Run the FaxLauncher Configuration Utility that was installed on your PC. You will be presented with a number of fields that can be set or changed for all of the faxes you send. Changing these fields in this dialog box means that they will not have to be re-entered in the main dialog box every time you send a fax.

Clicking on the "Cover Page" folder tab lets you enter:

#### **Use cover page by default**

Check this if you would like to use a default cover page. You may also choose whether to use a cover page while you are preparing to send any given fax.

#### **From**

Your name.

#### **Organization**

The organization from which you are faxing.

#### **Reply fax number**

The fax number to which you would like a reply to be faxed.

### **User Settings**

FaxLauncher makes several faxing options available to you for all of your faxing. Run the FaxLauncher Configuration Utility that was installed on your PC. You will be presented with a number of fields that can be set or changed for all of the faxes you send. Changing these fields in this dialog box means that they will not have to be re-entered in the main dialog box every time you send a fax.

Clicking on the "Account Information" folder tab lets you enter:

#### **Return email address**

Please use the email address to which you would like your delivery notices sent.

#### **Receive delivery notice**

Check this box to receive an email delivery notice automatically by default.

#### **Password**

Only change your password here if FaxSav technical support instructs you to do so. If you would like to change your password yourself, you must use the FaxLauncher Registration Utility, choosing "Change Password, Submit Registration."

# **Internet Configuration**

FaxLauncher makes several faxing options available to you for all of your faxing. Run the FaxLauncher Configuration Utility that was installed on your PC. You will be presented with a number of fields that can be set or changed for all of the faxes you send. Changing these fields in this dialog box means that they will not have to be re-entered in the main dialog box every time you send a fax.

### **Domain name server**

You may enter the name of your domain name server. If you do not provide one here, FaxLauncher will find a domain name server automatically.

#### **Primary mail gateway**

You may enter the IP address of your primary email gateway here. You only need to do this when you do not have a direct, open SMTP port to the Internet from your PC.

#### **Secondary mail gateway**

You may enter the IP address of your primary email gateway here, if you have one. You only need to do this when you do not have a direct, open SMTP port to the Internet from your PC.

#### **Alternative SMTP port**

If you are specifying an alternative SMTP route through your email gateway, and your server channels SMTP through a port other than the commonly used ports, 23 or 25, then you must specify the port used here.

# **Registration**

### **First Time**

If you would like to register for FaxLauncher for the first time please click on the First Time button. You will then be prompted if you would like to register on-line or off-line.

#### **Trial Registration**

For a trial registration please click on Trial Registration. This will enable you to fax 10 free faxes for free. All you have to do is enter your email address and you will be on your way.

### **Registered User**

Choose this option if you are already a registered user of any of FaxSavs Internet fax services including FaxMailer or FaxScan. Also use this option if you have been pre-registered off-line with FaxSav, or if you are installing FaxLauncher on a new machine using an already registered email address.

#### **Multiple Users**

If you would like to register a corporate account with multiple users, please choose this option.

#### **Register Later**

If you are not sure how you should register, you may leave this utility now and run it later from the icon installed on your PC.

# **Entry**

To add or remove entries from the address book, simply click on the "Add" or "Remove" buttons. When you select "Add," you will be presented with one of three options:

**Individual Fax Machine** is meant for a single fax machine. You may enter in the name of the recipient for this fax number, a description of this fax number, and the actual fax number, including the country code. US users please enter area code as well, even for a local call.

**FaxSav Ez List** is a powerful service that remotely manages your broadcast lists. With the FaxSav EZ List option, your company will have set up a group of broadcast lists stored at FaxSav headquarters, each with its own unique numeric identifier so that both computer users and fax users can take advantage of the capability.You can assign a name to a numbered EZ List by using the Address Book. For more information on the Ez List Service send email to broadcast@faxsav.com.

**A Local Broadcast List** is a list of fax numbers that have already been stored locally in your address book.The "Add" button on this dialog box will let you add new individual entries or EZ Lists to your address book. You may provide a Name for the list you are creating. And you may provide a larger Description of this list. Then "Add" the numbers that should be in the broadcast list by clicking on each and then clicking on the ">>>" button. When the list is complete, click "OK," and you will then have a Broadcast List that you can use for sending a single fax to multiple users.

# **Individual Fax Machine**

Individual Fax Machine is meant for a single fax machine. You may enter in the name of the recipient for this fax number, a description of this fax number, and the actual fax number, including the country code. US users please enter area code as well, even for a local call.

### **FaxSav EZ List**

**FaxSav Ez List** is a powerful service that remotely manages your broadcast lists. With the FaxSav EZ List option, your company will have set up a group of broadcast lists stored at FaxSav headquarters, each with its own unique numeric identifier so that both computer users and fax users can take advantage of the capability.You can assign a name to a numbered EZ List by using the Address Book. For more information on the Ez List Service send email to broadcast@faxsav.com.

### **Local Broadcast List**

A Local Broadcast List is a list of fax numbers that have already been stored locally in your address book.The "Add" button on this dialog box will let you add new individual entries or EZ Lists to your address book. You may provide a Name for the list you are creating. And you may provide a larger Description of this list. Then "Add" the numbers that should be in the broadcast list by clicking on each and then clicking on the ">>>" button. When the list is complete, click "OK," and you will then have a Broadcast List that you can use for sending a single fax to multiple users.

# **New Registration**

### **Additional Email Addresses**

If you personally have more than one address from which you would like to use FaxSav for Internet services, click here to enter them. If you want to add other peoples email addresses to your account, first register yourself, and then email the additions to support@faxsav.com.

#### **Credit Information**

Click here to enter or update your credit card information. VISA, Mastercard, and American Express are accepted.

#### **Password**

Click here to enter the password that will make your account secure. You may also use this password when performing maintenance functions at the Web site.

#### **Submit Registration**

When you have completed all of the required fields on the main registration screen and the credit information screen, you may click here to upload your registration information to FaxSav. You must have open FTP access to complete this step. If this step fails, please complete the off-line registration form to fax to FaxSav, or contact Customer Service at +1 908 906 1555 from outside the US, or 1-800-828-7115 from inside the US. Or you may contact your local FaxSav representative.

# **Changing Registration**

### **Additional Email Addresses**

If you personally have more than one address from which you would like to use FaxSav for Internet services, click here to enter them. If you want to add other peoples email addresses to your account, first register yourself, and then email the additions to support@faxsav.com.

### **Credit Information**

Click here to enter or update your credit card information. VISA, Mastercard, and American Express are accepted.

### **Change Password**

Click here to change your password. If you are receiving Password Mismatch errors when faxing, do not try to change your password here. Run the Configuration Utility, and change the password in Account Information.

### **Submit Registration**

When you have completed all of the required fields on the main registration screen and the credit information screen, you may click here to upload your registration information to FaxSav. You must have open FTP access to complete this step. If this step fails, please complete the off-line registration form to fax to FaxSav, or contact Customer Service at +1 908 906 1555 from outside the US, or 1-800-828-7115 from inside the US. Or you may contact your local FaxSav representative.

# **Windows NT version**

A windows NT version will be available in late 1996.